## Генератор файла XML для rozetka.com.ua

#### версия 2019-05-03

## Модуль для OpenCart и ocStore версий 1.5.x, 2.x, 3.x

#### Руководство пользователя

#### 1. Назначение модуля

Генератор файла XML для rozetka.com.ua предназначен для автоматической генерации файла с информацией о категориях и товарах.

## 2. Особенности модуля

Модуль может использоваться на сайтах с системами управления OpenCart и ocStore версий 1.5.x, 2.x, 3.x

Модуль обрабатывает товары

- без опций,

- с одной опцией, при этом каждая опция выводится как отдельный товар,

- товары со Связанными опциями (при этом на сайте должен быть установлен модуль Связанные опции https://liveopencart.ru/opencart-moduli-shablony/moduli/prochee/svyazannyieoptsii-2 ).

Для настройки и проверки модуля установлен тестовый период бесплатного использования (trial period) 15 дней. По запросу этот период может быть продлен.

Требования к серверу:

- для работы модуля необходима версия PHP 5.6,

- на сервере должен быть установлен ionCube PHP Loader версии 10,

- если на сайте много товаров, то установленное для вашего сайта время работы скриптов – параметр « $max$  execution time»

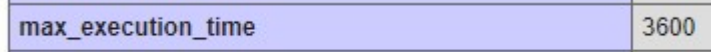

должно быть таким, чтобы за это время файл XML полностью был сгенерирован. Это позволит полностью автоматизировать процесс подготовки файла.

Однако если товаров очень много и значение параметра по требованиям хостера не получится установить достаточно большим, то предусмотрены варианты формирования файла частями:

- запуская генератор из браузера,

- с использованием планировщика cron.

Подробнее см. в разделе Варианты запуска генератора.

Проверить значение этого параметра для вашего сервера можно, щелкнув ссылку

Информация о сервере

в Управляющем модуле.

## 3. Установка

Скопируйте прилагаемые папки 20190503 и xml в корневую папку сайта

Папка 20190503 содержит собственно все модули.

В папке *xml* сохраняется копия файла, который генерируется при обращению к модулю генератора файла, и zip-архив этого файла.

## 4. Управляющий модуль

В адресной строке браузера введите

## http://URL-вашего-сайта/20190503/index.php

Если выведется сообщение вида

доступ для IP 127.0.0.1 заблокирован

то скопируйте IP и добавьте в файл .allowed ip отдельной строкой

**El** allowed ip **El**  $1 127.0.0.1$ 

Обновите страницу браузера. Откроется окно

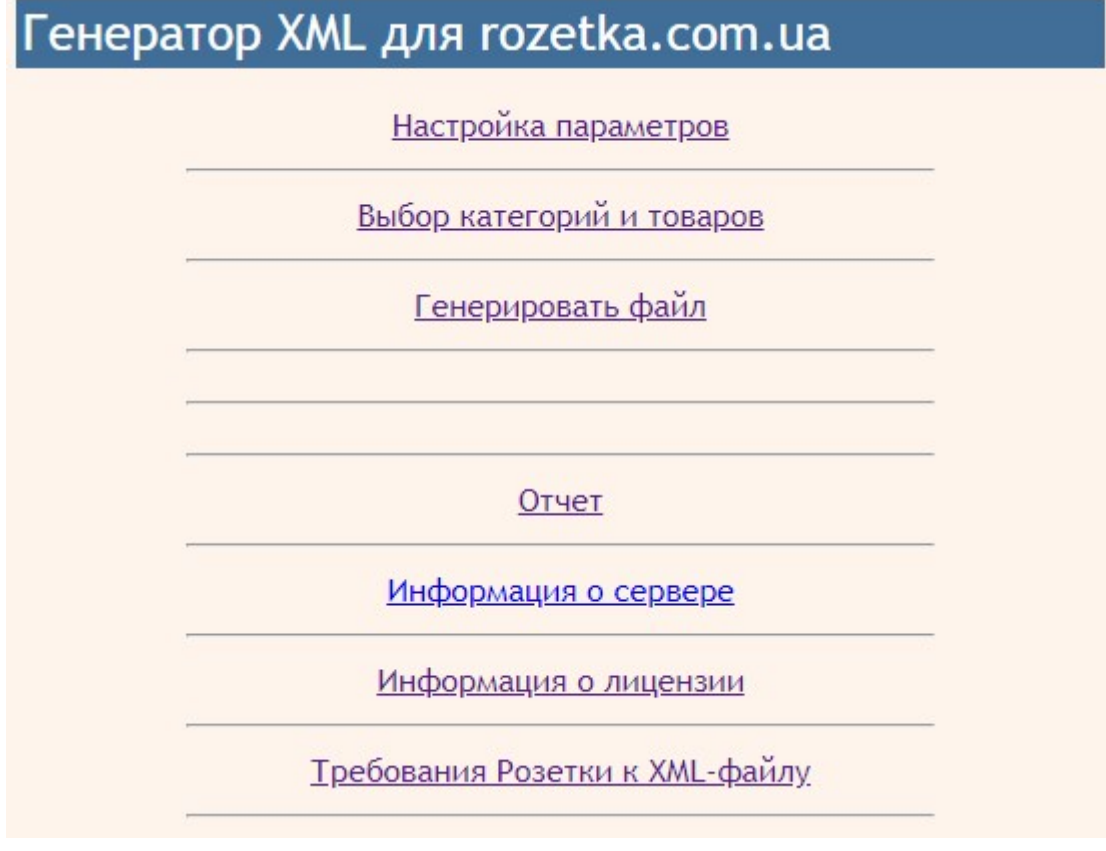

## 5. Регистрация на сервере лицензий

Щелкните ссылку

## Информация о лицензии

Если модуль не зарегистрирован на сервере лицензий **http://license-server.info**, то выводится сообщение

Ошибка: ответ сервера лицензий http://license-server.info: You have no license. To register visit http://licenseserver.info/index.php?mode=registration&version=20190503&IP=127.0.0.1

Скопируйте ссылку и введите ее в адресную строку новой вкладки браузера или в новой вкладке браузера в адресной строке введите

http://license-server.info

для перехода на сервер лицензий.

Затем выберите вкладку «Регистрация». Откроется окно

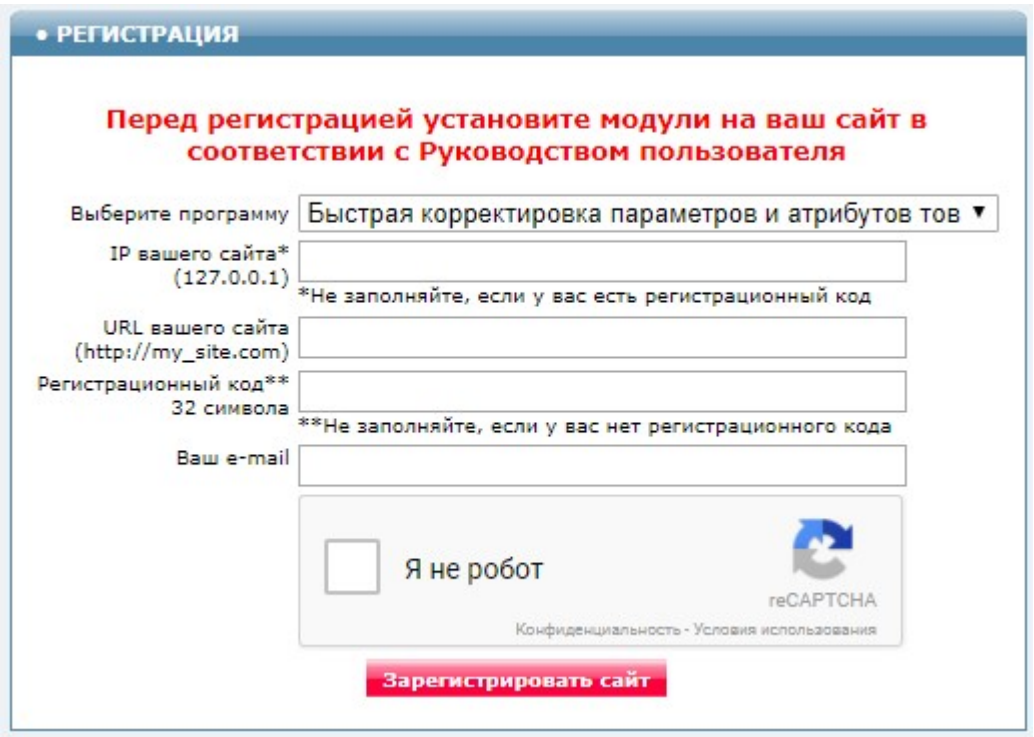

Выберите название модуля «Генератор файла XML для rozetka.ua Модуль для OpenCart и ocStore (версия 2019-05-03)»

В соответствующие поля введите:

- IP вашего сайта (из сообщения),
- URL вашего сайта,
- ваш e-mail,
- щелкните в окошке «Я не робот»

и щелкните кнопку «Зарегистрировать сайт».

Сервер проверит наличие и версию установленного модуля на вашем сайте и если ошибок не обнаружит, то выведет сообщение о регистрации модуля для вашего сайта. В сообщении также будет указана дата, до которой действует лицензия.

Если в ходе проверки будут обнаружены ошибки, то необходимо проверить правильность заполнения полей и выполнить регистрацию повторно.

При возникновении вопросов по регистрации вы можете задать их оператору. Для этого щелкните иконку

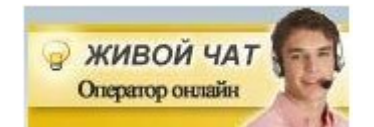

Для контроля регистрации щелкните ссылку

Информация о лицензии

Вы должны увидеть сообщение о сроке действия лицензии

License is valid until 2018-12-31 17:59:25

## 5. Настройка

## 5.1. Настройка параметров

В управляющем модуле щелкните ссылку

Настройка параметров

Откроется окно с настройками. Примечание. Все настройки хранятся в конфигурационном файле rozetka.cfg.php

Если вы хотите самостоятельно управлять значениями, которые выгружаются в атрибут *id* элемента offer файла XML

<offer id="6523"

## то в параметре «id товара брать из»

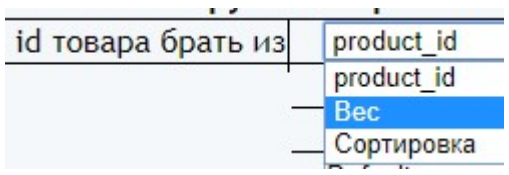

#### выберите Вес или Сортировка.

В этом случае вы должны самостоятельно заполнить соответствующие поля в карточке товара.

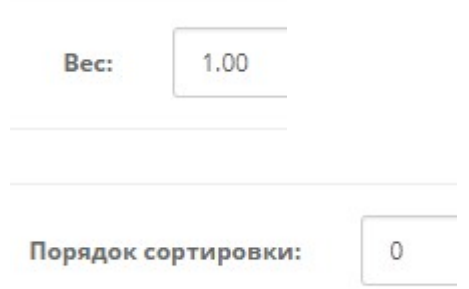

Если выбранное поле не заполнено (имеет нулевое значение), то товар в файл не выводится.

Для товаров с опциями можно выбирать только Вес. И в этом случае заполнить также поле Вес в опции

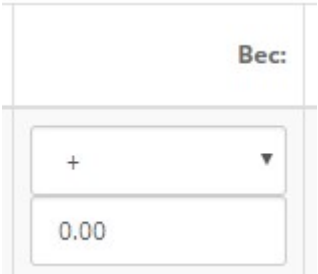

Если в параметре «id товара брать из» выбрать product id, то будет использоваться уникальный внутренний идентификатор товара.

В параметре «Поля, выгружаемые в параметры» можно указать любые поля таблицы product базы данных сайта. Рекомендуемые к использованию значения перечислены ниже:

model=Модель sku=Артикул quantity=Количество на складе weight=Вес length=Длина width=Ширина height=Высота

## В параметре «Категории Розетки»

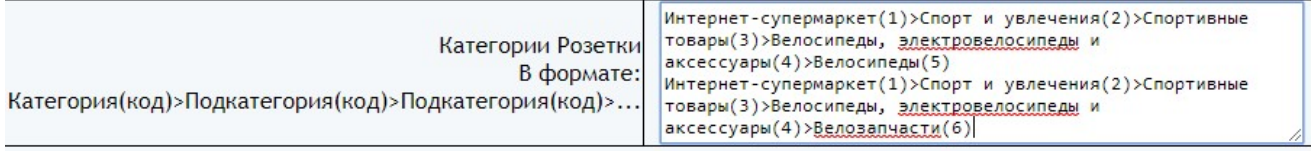

Должны быть заданы те категории Розетки, в которые должны быть помещены товары вашего сайта.

Названия категорий должны совпадать с названиями категорий Розетки. Должен быть указан полный путь к категории Розетки, начиная с категории «Интернет-супермаркет» Коды категорий должны быть уникальными.

## Настройки запуска генератора планировщиком cron

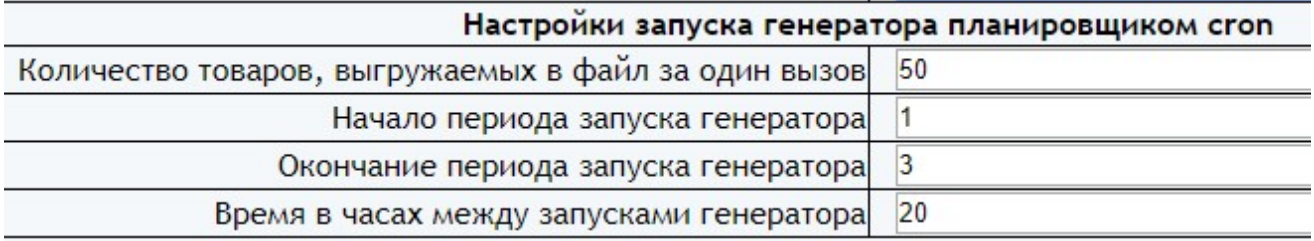

#### Параметр «Количество товаров, выгружаемых в файл за один вызов»

следует установить таким, чтобы работа генератора не завершалась аварийно. Значение может быть в диапазоне от нескольких десятков до нескольких десятков тысяч.

Параметр «Начало периода запуска генератора» устанавливает астрономическое время суток, начиная с которого выполняется запуск генератора.

Параметр «Окончание периода запуска генератора» устанавливает

астрономическое время суток, до которого выполняется запуск генератора.

Параметр «Время в часах между запусками генератора» устанавливает период между запусками генератора.

Эти значения устанавливают время старта генератора. После старта генератор работает до тех пор, пока не обработает все категории и товары, заданные в настройках. В зависимости от настроек время работы может составлять до нескольких часов.

Указанные на рисунке параметры рекомендуется установить при эксплуатации загрузчика. Они позволят формировать файл, начиная с 1 часа ночи ежесуточно.

Назначение остальных параметров понятно из их названий.

Установите необходимые настройки модуля и щелкните кнопку «Сохранить»

## Примечания

1. После сохранения параметров следует обратить внимание на сообщения об ошибках в окне контроля

Окно контроля. Если в нем пусто, то ошибок нет.

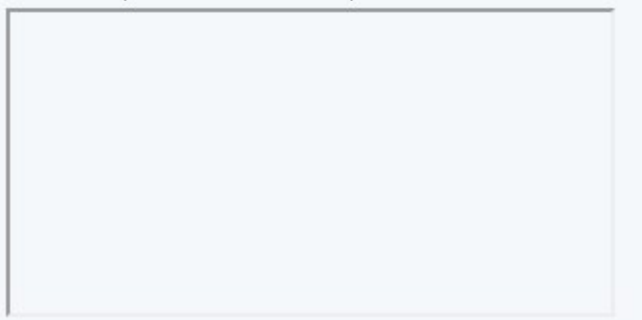

и при их наличии внести корректировки в настройки и сохранить повторно. seo\_url

2. Некоторые корректировки могут привести к разрушению конфигурационного файла. Если не удается устранить ошибки путем корректировки текста файла rozetka.cfg.php, то следует закачать этот файл на сервер из установочного архива и выполнить настройки повторно.

## 5.2. Выбор категорий и товаров

Щелкните ссылку

# Выбор категорий и товаров

Откроется окно с категориями и подкатегориями вашего сайта.

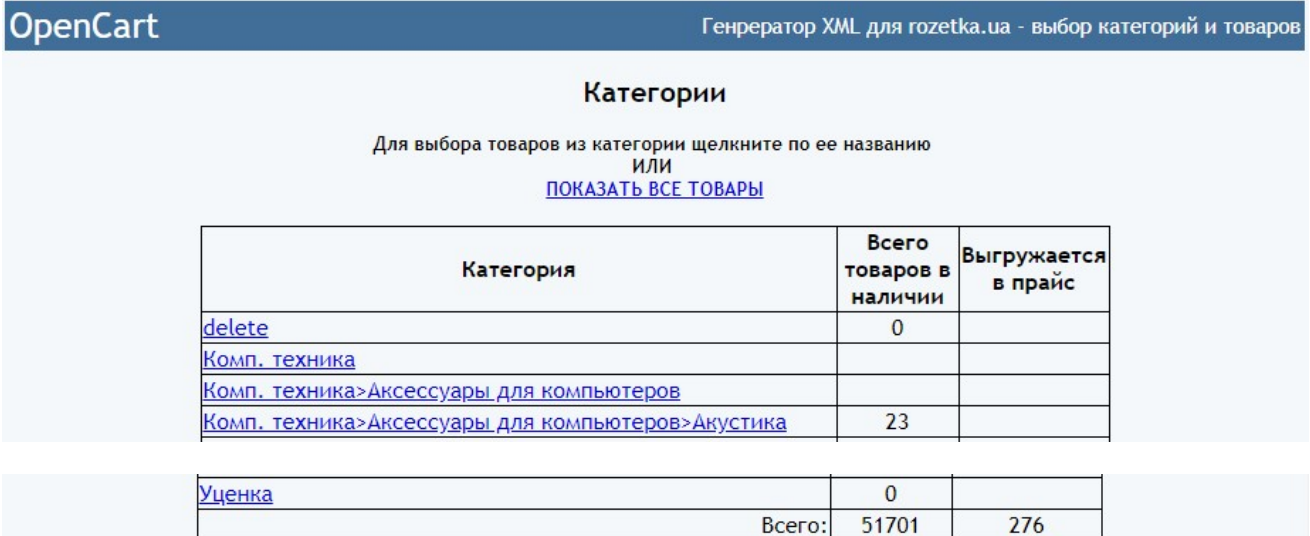

Для выбора товаров, которые будут выводиться в файл XML, щелкните по названию категории. Откроется окно с товарами данной категории

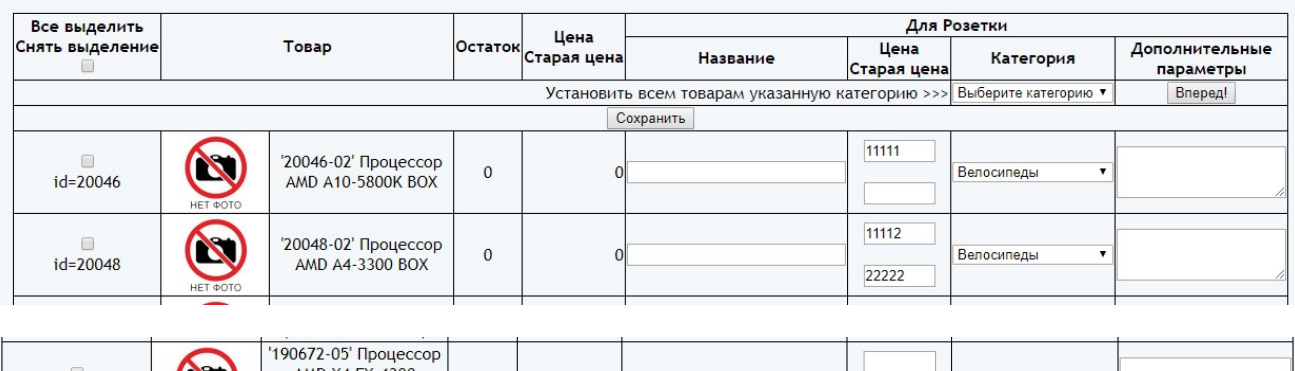

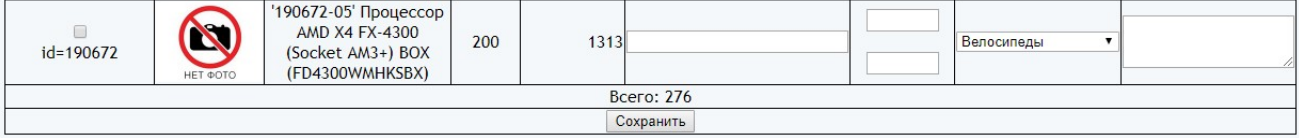

Установите отметку в первой колонке для тех товаров, сведения о которых должны быть выведены в файл XML.

Если название товара на вашем сайте не соответствует требованиям Розетки, то для такого товара заполните поле в колонке «Название».

Если в файл XML вы хотите вывести значения цены и старой цены, которые отличаются от соответствующих значений на вашем сайте, то укажите новые цены в колоне «Цена / Старая цена».

#### Комп. техника>Комплектующие>Процессоры

В колонке «Категория» следует выбрать категорию для данного товара на Розетке. Для того, чтобы установить одинаковую категорию всем товарам выберите требуемую категорию под головкой таблицы и щелкните кнопку «Вперед!»

В колонке «Параметры» могут быть указаны характеристики, которые будут добавлены в информацию о данном товаре.

После проведенных изменений щелкните кнопку «Сохранить».

## 6. Входные данные

Сведения о категориях и товарах, имеющиеся в базе данных сайта. Дополнительная информация, заданная в настройках.

## 7. Вызов генератора

Для вызова генератора с целью контроля щелкните ссылку

Генерировать файл

Генератор стартует в новом окне. На экран будет выведен сгенерированный файл XML.

В режиме эксплуатации к модулю генератора карты сайта обращается паук сайта rozetka.com.ua

При регистрации на сайте rozetka.com.ua следует указать путь к модулю генератора файла

## http://URL-вашего-сайта/20190503/rozetka.php

## 7. Вызов генератора

В зависимости от количества товаров на сайте и параметров сервера в режиме эксплуатации могут быть использованы такие способы генерирования файла:

## а) прямое обращении паука rozetka.ua к модулю генератора.

Это оптимальный способ, так как в этом случае в rozetka.ua всегда будут поступать актуальные сведения о товарах.

Для такого способа в вашем кабинете на rozetka.ua в настройках для скачивания файла следует указать ссылку

## http://URL-вашего-сайта/20190503/rozetka.php

Такой способ можно использовать, если время генерирования файла меньше, чем время установленное параметром «max execution time» в настройках вашего сервера.

Для проверки возможности использования этого способа в адресной строке браузера введите

## http://URL-вашего-сайта/20190503/rozetka.php

Генератор стартует.

Если сгенерированный файл не очень большой, то он будет выведен в окно браузера

Если файл большой, то в окне браузера может быть сообщение об ошибке и файл не будет показан.

В этом случае надо обновить страницу Управляющего модуля

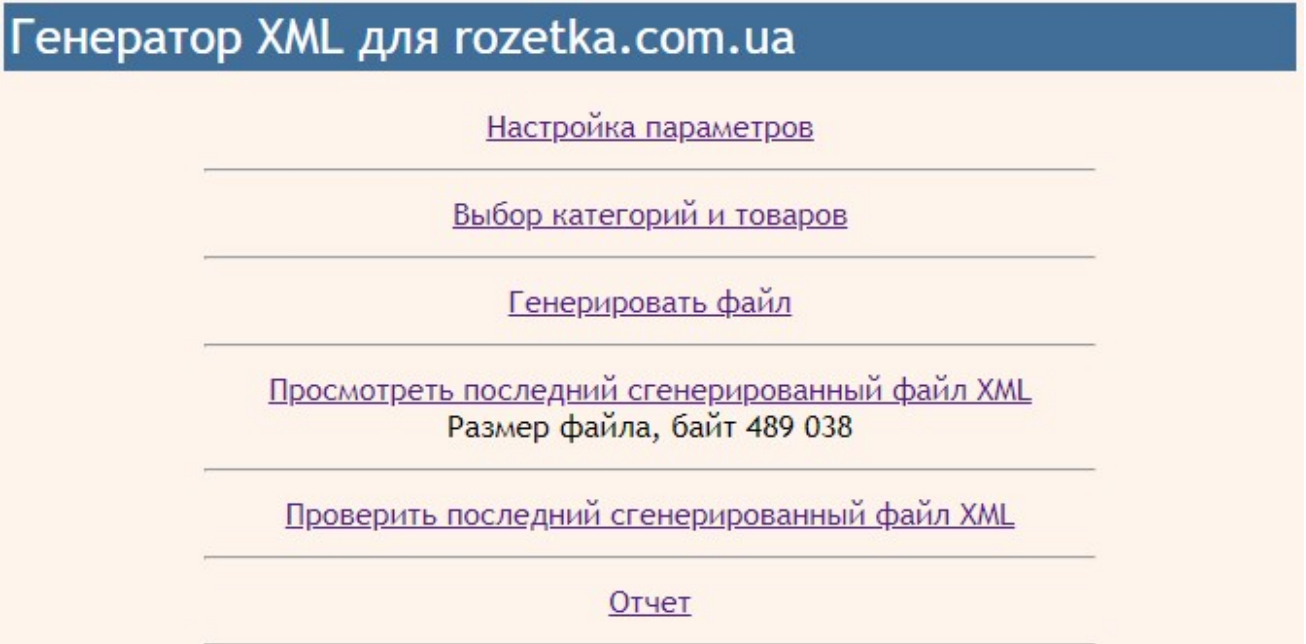

Если выведется ссылка «Просмотреть последний сгенерированный файл XML», то значит файл сгенерирован успешно. Чтобы скачать файл для анализа щелкните правой кнопкой мыши по ссылке и выберите «Сохранить как …». Для просмотра файла можно использовать текстовый редактор. При использовании Блокнота перед открытием файла установите кодировку UTF-8.

Примечание. Сгенерированный файл хранится в папке *xml* (она находится в корневой папке сайта).

Если ссылка «Просмотреть последний сгенерированный файл XML» отсутствует, то скорее всего для генерирования файла не хватило времени, установленного в настройках сервера. Откройте отчет генератора.

При успешном генерировании файла отчет содержит такие строки

Генератор стартовал 2019-05-19 11:06:17

Обращение с IP:1 Всего категорий 6 Валюта 'UAH' Kypc=1.00000000 Bcero TOBapoB 55412 Создан архив xml/rozetka.zip Размер файла xml/rozetka.xml, байт 485808 Работа завершена 2019-05-19 11:20:46

Если в отчете нет сообщений о количестве товаров и размере файла, то значит файл не сгенерирован и этим способом пользоваться нельзя до тех пор, пока не получится увеличить значение параметра «max\_execution\_time» в настройках вашего сервера.

б) ручной запуск генератора из Управляющего модуля. Этот способ позволяет формировать файл XML за несколько этапов.

Рекомендуется использовать в том случае, если есть необходимость срочно обновить файл XML.

Для вызова генератора щелкните ссылку

Генерировать файл

Генератор стартует в новом окне. На экран будут выводиться сообщения о ходе генерации файла XML

Генератор стартовал 2019-05-19 11:23:03

 $Limit = 50$ Всего категорий 6

Обновите страницу. Должно появиться сообщение

Рестарт с позиции 0 2019-05-19 11:23:30 Валюта 'UAH' Курс=1.00000000 50 обработано 2019-05-19 11:23:30

Обновляйте страницу несколько раз до тех пор пока не будет выведено итоговое сообщение

Всего товаров 55412 Создан архив xml/rozetka.zip Размер файла xml/rozetka.xml, байт 485808 Работа завершена 2019-05-19 11:20:46

что свидетельствующее о том, что генерация файла завершена.

Если сообщение с количеством товаров не выведено, то значит для заданного в настройках количества

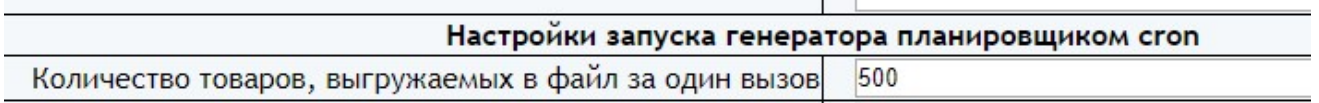

не хватило времени, установленного параметром «max execution time» в настройках вашего сервера.

Уменьшите значение, заданное в параметре «Количество товаров, выгружаемых в файл за один вызов» и опять щелкните ссылку

Генерировать файл

Примечания.

1. Значение параметра «Количество товаров, выгружаемых в файл за один вызов» может быть достаточно большим. Его следует выбрать таким, чтобы работа генератора не завершалась аварийно.

2. Если в ходе генерации файла его работа завершаетсятся аварийно, то после изменения настроек рекомендуется удалить все файлы из папки 20190503/tmp и запустить генератор повторно.

Сгенерированный файл находится в папке xml (эта папка расположена в корневой папке сайта). При использовании такого способа формирования файла XML в вашем кабинете на rozetka.ua в настройках для скачивания файла следует указать ссылку

## http://URL-вашего-сайта/xml/rozetka.xml

#### в) автоматический запуск генератора планировщиком cron.

Установите время запуска генератора с использованием параметров

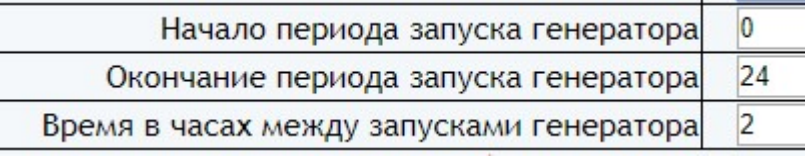

Параметр «Начало периода запуска генератора» устанавливает астрономическое время суток, начиная с которого выполняется запуск генератора.

Параметр «Окончание периода запуска генератора» устанавливает астрономическое время суток, до которого выполняется запуск генератора.

Параметр «Время в часах между запусками генератора» устанавливает период между запусками генератора.

Эти значения устанавливают время старта генератора. После старта генератор работает до тех пор, пока не обработает все товары.

Параметры запуска определяются частотой изменения сведений о товарах на вашем сайте. Если сведения о товарах изменяются один раз в сутки, то и генератор есть смысл запускать один раз в сутки сразу после обновления сведений о товарах.

Указанные на рисунке параметры показаны условно. Конкретные значения определяются особенностями работы вашего сайта.

Для вызова генератора с использованием планировщика *cron* следует использовать имя модуля

## rozetka.php

Рекомендуемая периодичность запуска генератора планировщиком **cron** каждые 10 минут. Она зависит от времени, которое требуется генератору для завершения цикла обработки товаров, количество которых задано параметром «Количество товаров, выгружаемых в файл за один вызов». Чем больше заданное значение, тем реже можно запускать генератор.

Чтобы определить путь к модулю щелкните ссылку

Информация о сервере

В открывшемся окне найдите параметр

ENVI"SCRIPT FILENAME"1

значение параметра содержит путь к файлу от корня диска сервера (для вашего сервера будет другой путь !)

/www/home/public\_html/20190503/phpinfo.php

замените *phpinfo.php* именем модуля генератора rozetka.php

и используйте для планировщика cron

Пример задания для планировщика cron (путь к исполняемому модулю для вашего сайта будет другим):

/usr/bin/php /www/home/public\_html/20190503/rozetka.php > /dev/null 2>&1

Сгенерированный файл находится в папке xml (эта папка расположена в корневой папке сайта). При использовании такого способа в вашем кабинете на **rozetka.ua** в настройках для скачивания файла следует указать ссылку

http://URL-вашего-сайта/xml/rozetka.xml

Чтобы проверить успешность генерирования файла XML этим методом откройте отчет. В отчете должны быть сообщения о рестарте

Рестарт с позиции 500 2018-03-30 15:56:03 500 выведено в файл 2018-03-30 15:56:05

и итоговое сообщение

Всего товаров 55412 Создан архив xml/rozetka.zip Размер файла xml/rozetka.xml, байт 485808 Работа завершена 2019-05-19 11:20:46

Если после сообщения о рестарте «Рестарт с позиции NNN» нет сообщения о количестве товаров, выведенных в файл, то уменьшите значение параметра «Количество товаров, выгружаемых в файл за один вызов».

Значение параметра «Количество товаров, выгружаемых в файл за один вызов» может быть достаточно большим. Его следует выбрать таким, чтобы генератор не завершался аварийно (при аварийном завершении работы не выводится сообщение о количестве товаров, выведенных в файл).

## 8. Выходные данные

После каждого запуска генератора формируются:

- файл xml/rozetka.xml
- zip-архив сгенерированного файла xml/rozetka.zip
- отчет о работе генератора.

Для просмотра последнего сгенерированного файла в окне браузера щелкните ссылку

Просмотреть последний сгенерированный файл XML

Для скачивания файла щелкните по ссылке правой кнопкой мыши и выберите «Сохранить как …»

Для просмотра отчета щелкните ссылку

Отчет

#### и в открывшемся окне

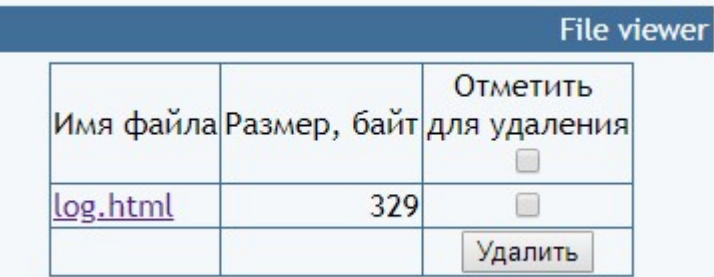

щелкните имя файла.

Отчет содержит информацию о времени генерации файла и сообщения об ошибках

При наличии ошибок следует принять меры к их устранению.

Рекомендуется периодически просматривать отчет и устранять имеющиеся ошибки.

## 9. Регистрация Ограниченной лицензии и установка сертификата.

После оплаты Ограниченной лицензии вы получите Регистрационный код вида

хххххххххххххххххххххххххххххххх – это строка из 32-х символов

Откройте страницу регистрации Сервера лицензий

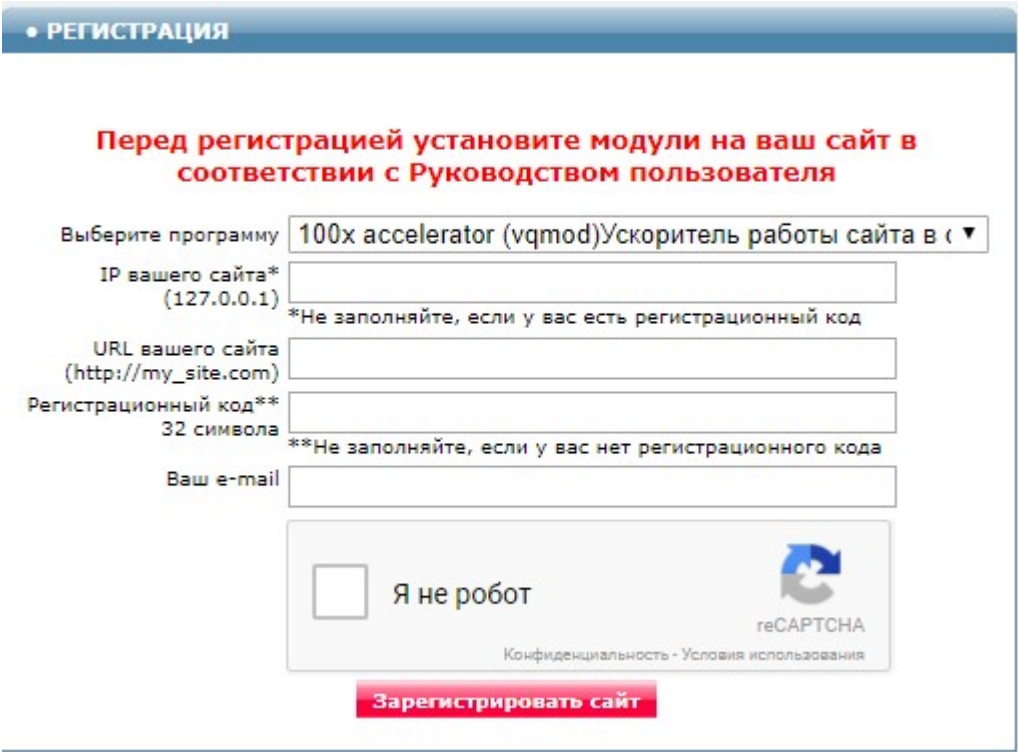

Выберите программу - Генератор файла XML для rozetka.com.ua Модуль для OpenCart и ocStore (версия 2019-05-03)

Заполните поля «URL вашего сайта», «Ваш e-mail».

Скопируйте полученный регистрационный код в поле «Регистрационный код».

Внимательно проверьте правильность заполнения поля «URL вашего сайта»! Если URL будет введен неправильно, то лицензия будет выдана для указанного сайта.

Поставьте отметку в окошке «Я не робот» и щелкните кнопку «Зарегистрировать сайт».

Если Регистрационный код введен правильно, то в открывшемся окне будет информация о регистрации и ссылка для скачивания архива. Это же сообщение будет отправлено на указанный e-mail.

Скачайте и распакуйте архив.

Файлы из архива certificate.txt 20190503.php по FTP закачайте в папку 20190503 с модулями. Если сертификат установлен правильно, то в отчет будет выводиться строка

## Limited License

что свидетельствует о том, что лицензия установлена правильно.